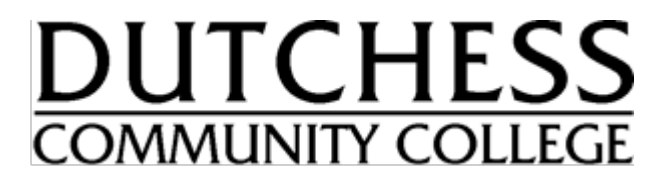

College Connection Program

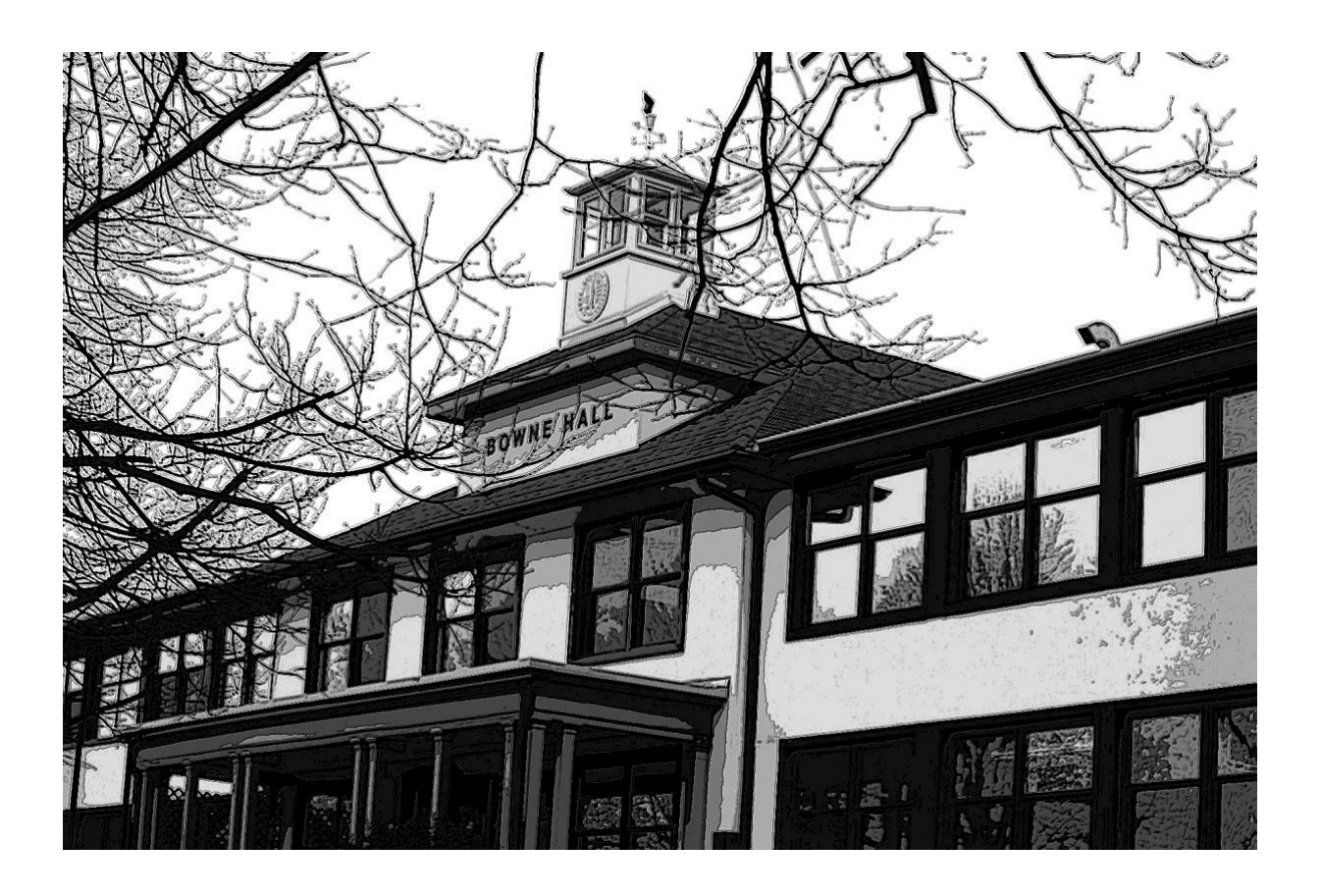

Spring 2024 Student Handbook

[www.sunydutchess.edu/highschool](http://www.sunydutchess.edu/highschool) 

Email: [collegeconnection@sunydutchess.edu](mailto:collegeconnection@sunydutchess.edu)  Phone: (845) 431-8957

Registration Deadline: February 16, 2024

# Table of Contents

#### *[Welcome](#page-2-0)*

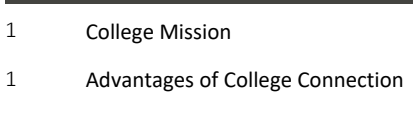

#### *[College Connection Overview](#page-2-0)*

[Student Eligibility](#page-3-0) 2

#### *[Registration Process](#page-3-0)*

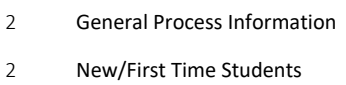

[Returning Students](#page-4-0) 3

#### *[Payment & Tuition](#page-4-0)*

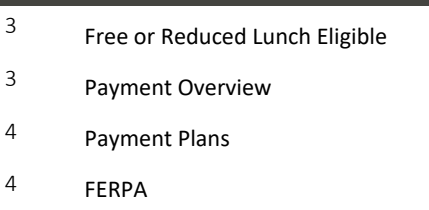

#### *[Drop and Withdrawal](#page-6-0)*

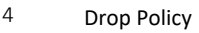

[Withdrawal Policy](#page-6-0) 5

#### *Other Information*

- [Technical Difficulties](#page-6-0) 5
- [Declaring Residency](#page-6-0) 5
- [Grades and Grading System](#page-7-0) 5
- [College Policies](#page-7-0) 6
- [Student ID Card](#page-7-0) 6
- [Transfer Credit](#page-8-0) 6
- [Ordering a DCC Transcript](#page-8-0) 7

#### *[Academic Support Services](#page-8-0)*

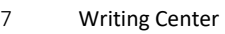

- Math & Science Center 7
- Francis U. and Mary F. Ritz Library 7

#### *Instructional Guides*

- [College Connection Deadlines](#page-9-0) 8
- [How to Submit a College Connection](#page-10-0) Application 9
- [How to Log into your myDCC \(New](#page-12-0) Students) 11
- [How to Log into your myDCC](#page-14-0) (Returning Students) 13
- [How to Register for Classes](#page-16-0) 15
- [How to Pay for Classes](#page-18-0) 17
- [How to Order a DCC Transcript](#page-20-0) 19
- [How to Drop a Class](#page-22-0) 21

#### <span id="page-2-0"></span>Welcome!

Dutchess Community College (DCC) is proud to offer college courses to thousands of high school students across Dutchess and Putnam counties. DCC is a public community college and a part of the State University of New York (SUNY) system. Being Dutchess County's primary public institution, we commit to working with community partners to expand valuable educational experiences for all individuals across the region.

We are glad that you have selected to enroll in DCC college courses through your high school. You are not only decreasing the time it will take you to earn a college degree, but you are also learning essential information that will assist you in your continued college experience beyond high school.

#### College Mission

Dutchess Community College offers access to a broad range of learning opportunities and experiences to meet the educational needs of a diverse community.

#### Advantages gained as a College Connection student Include:

- $\triangle$  Becoming a more attractive college candidate by accepting the challenge of taking college courses while still a senior in high school.
- Graduating from college earlier by earning transferable credits while still in high school.
- \* Reducing the first or second semester course load in college and relieving some of the pressure and stress in that first year.
- $\triangle$  Having the time to take more electives courses in college, earn a double major, accessing special work internship(s), or spending a traveling abroad semester earlier by completing college courses while still in high school.
- Saving money by reducing future college costs.
- $\clubsuit$  Being introduced to rigorous, diverse, and challenging college level coursework.
- $\cdot \cdot$  Increasing the ability to think critically and explore new ideas.

*Remember, the positive educational experience gained through DCC's College Connection Program will enhance future college success and achievement of goals.* 

#### College Connection Overview

College courses offered to high school students in their high school (concurrent enrollment) is a nationwide trend as high schools seek to enrich the curriculum for qualified students and as colleges strive to enroll students who are prepared for the rigors of higher education. Concurrent enrollment is a dual enrollment program which allows students to earn college credit and high school credit through college courses taken in the high school. The current enrollment program with Dutchess Community College is called College Connection.

Through the cooperation of the State University of New York (SUNY), Dutchess Community College and local high schools, qualified students are provided with an opportunity to enroll in select college courses and gain advanced standing or college credit.

<span id="page-3-0"></span>DCC courses in the concurrent enrollment program are taught by instructors at local high schools who have been interviewed and selected by the college as part-time Dutchess Community College instructors. College Connection instructors are governed by the same rules which apply to all the educators employed by the college and are required to satisfy all DCC requirements in accordance with the college's standard practices and procedures.

Students in the concurrent enrollment program are required to meet the same standards as all other DCC students. The courses completed through the College Connection Program have to meet the same academic expectations as campus-based instruction. Normally, a College Connection student will be a part-time DCC student who has not declared a major, though there are some students who are approved to take what is considered a full-time course load (twelve or more credits). Many students are able to complete a significant number of college credits prior to high school graduation.

#### Student Eligibility Requirements

Enrolled students should be high school students in good standing, and meet both the high school and DCC requirements for enrollment. This includes already having completed pre-requisites needed for certain courses. Your guidance counselor and instructors will be able guide you in what requirements are needed for the college courses offered at the high schools.

#### Registration Deadline: February 16, 2024

College Registrar protocol dictates firm registration deadline

#### Registration Process

Registration for College Connection courses is done electronically through the DCC website. In order to register, you will need a 4-digit code (CRN) from your instructor(s) which you will enter during the registration process. Please have the code(s) ready at the time of registration. If you make a mistake (i.e. register for the wrong course)[, please see the instructional guide at the end of this pack to drop.](#page--1-0)

#### New/First Time College Connection Student Registration

For students new to the College Connection program, you will be required to **submit an application** before you are able to register.

- $\clubsuit$  Use this link to complete the College [Connection](https://banner.sunydutchess.edu/pls/prod/bwskalog.P_DispLoginNon) Application: New College Connection Application and [Registration](https://banner.sunydutchess.edu/pls/prod/bwskalog.P_DispLoginNon)
- $\triangleleft$  At the end of this packet there is an [instructional guide on how to submit](#page--1-0) application.

Once you have successfully applied to DCC, you will need to access your  $m\gamma DCC$  using the A# and username you receive in your Welcome Letter.

 $\triangle$  At the end of this packet there is an instructional guide on how to access your myDCC as a new student.

After accessing your myDCC, you will be able to register for College Connection courses.

- <span id="page-4-0"></span> $\triangleleft$  At the end of this packet there is an instructional guide on how to register for College Connection courses.
- ◆ **Note**: You will need the CRN(s) from your instructor(s) to register

#### Returning College Connection Student Registration

If you have previously taken college courses through the College Connection program, you do not have to complete the College Connection Application. Instead, you should be able to complete the process below in order to register for classes.

You will need to access and log into your [myDCC](https://dutchess.open.suny.edu/webapps/portal/execute/tabs/tabAction?tab_tab_group_id=_22_1) using the A# and username.

 $\triangleleft$  [At the end of this packet there is an instructional guide on how to access myDCC](#page--1-0)

After accessing your myDCC, you will be able to register for College Connection courses.

- $\triangle$  At the end of this packet there is an instructional guide on how to register for College Connection courses
- ◆ **Note**: You will need the CRN(s) from your instructor(s) to register

#### Payment & Tuition

Tuition is offered as a reduced rate for students participating in the College Connection program. College Connection students pay 1/3 of the college's tuition. DCC has the lowest tuition in New York state, and therefore students enrolling in college courses through the high school pay even less than a majority of students attending college in the state.

Students who receive free/reduced lunch will pay a further decreased rate of 1/6 of the college's tuition. Students must identify that they participate in free/reduced lunch in order to be considered for this tuition rate. Verification will occur after the registration process to account for the adjusted costs.

 $\clubsuit$  The last day to submit a Free-or-Reduced Lunch Verification Form is **February 16, 2024** 

#### Free or Reduced Lunch Eligible Scholarship

If you are receiving (or eligible for) free or reduced lunch at your high school, you can complete the Freeor Reduced-Priced Lunch Verification Form. Once you have completed this form and your school has verified your information, DCC will provide you with an institutional scholarship decreasing the cost of tuition for College Connection courses.

You should complete this form if your school participates in free or reduced lunch, if you are receiving and/or eligible for free or reduced lunch, and if you/your family or your high school is covering the cost of tuition for the College Connection program

#### Payment Overview

You will need access to you[r myDCC](https://dutchess.open.suny.edu/webapps/portal/execute/tabs/tabAction?tab_tab_group_id=_22_1) using the A# and username.

[At the end of this packet there is an instructional guide on how to access myDCC](#page--1-0)

<span id="page-5-0"></span>After accessing your myDCC, you will be able to see your bill and submit payment/sign up for a payment plan.

 $\clubsuit$  At the end of this packet there is an instructional guide on how to submit payment or sign up for a payment plan.

*Please be aware that if tuition is not paid in full by* March 18, 2024 *you will be dropped from the college course, which means you will not earn college credit for the class.* 

Payment Plans (Disregard if your school district is covering the tuition costs)

Please keep in mind that there is mandatory \$25 enrolment fee for payment plans. Payments are automatically withdrawn on the 20<sup>th</sup> of each month, except for the down payment, which is taken immediately upon sig-up of the plan. You can pay the tuition in full if desired, but the payment plans provide an option to make the cost more manageable.

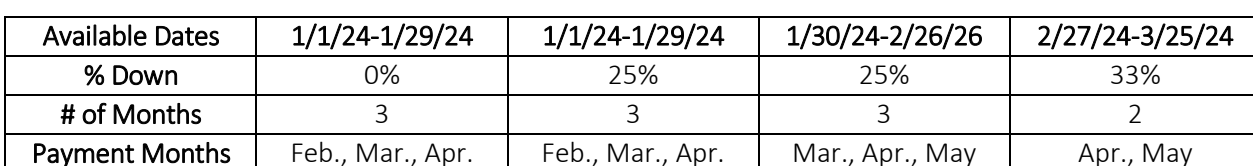

Payment Plans will be available to sign up for starting January 1, 2024 until March 25, 2024.

#### FERPA

We understand your parents may be paying for the College Connection courses you register for and may want your billing information disclosed. As a DCC student, your educational records are protected by the Family Educational Rights and Privacy Act (FERPA). This is a federal law that prohibits anyone at DCC from disclosing information about your education (including but not limited to registration status, bill information, etc.).

If you would like to provide your parent(s) or guardian(s) with access to your DCC records, you will be required to complete and submit a FERPA waiver. Additional information can be found at: [https://www.sunydutchess.edu/academics/resources/registrar/ferpa.html.](https://www.sunydutchess.edu/academics/resources/registrar/ferpa.html)

 $\clubsuit$  The FERPA form can be found on the webpage under the "Additional Information," section.

#### Drop and Withdrawal Policy

When you enroll in any of the College Connection courses you become a DCC student. This means you must adhere to the college policies, procedures, and deadlines associated with your registration. This also means that any College Connection courses you attempt will appear on your DCC transcript. All final grades will be documented on an official transcript that records your academic history at DCC.

#### Drop Policy

If you register for a course and choose to no longer continue with the class you have the option of dropping the course. This is an official process with DCC that removes you from the course so you do not

<span id="page-6-0"></span>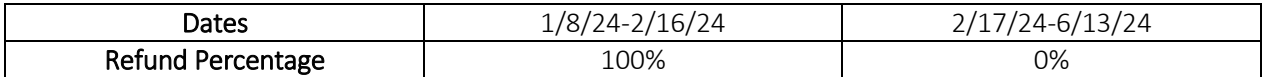

#### Withdrawal Policy

Withdrawing is the same as a drop, except a "W" will appear on your official transcript, but it does not impact your grade point average (GPA) with DCC. However, multiple withdrawals on your college transcript may impact your financial aid eligibility. You can complete the form with your guidance counselor or instructor who will forward the approved form to the College Connection staff at DCC.

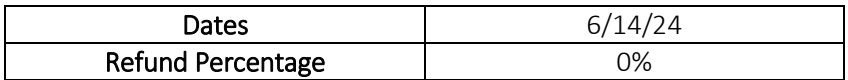

\*\*Please keep in mind, you MUST complete the form in order to drop or withdraw from a College Connection course. Not attending a class does not formally remove you from the course, and you are at risk of receiving a failing grade at the end of the course if you do not formally drop or withdraw.

#### Technical Difficulties

If you are unable to successfully log into your myDCC and are unable to create a password/reset your password, please contact the Help Desk at (845) 431-8005 or (845) 431-8000 ext.4357 for a temporary password. They can also be reached at helpdesk@sunydutchess.edu

#### Declaring Residency (For Private Schools ONLY)

If you are attending a private school and not living within Dutchess County, you will need to submit a certificate of residence to DCC through your myDCC account by the appropriate deadline to avoid being charged double tuition. To apply, you must first submit a certificate of residence application with appropriate supporting proof of address documents to your home county's Chief Fiscal Officer, typically the County Finance Dept., Treasurer's Office, or Comptroller. For the certificate of residence application and/or directions on what kinds of proofs may be submitted and how, please review the out-of-[county residents section of our Residenc](https://www.sunydutchess.edu/admissions/tuition/residencyrequirements.html)y Requirements webpage (https://www.sunydutchess.edu/residency) and visit the appropriate link for your county's website; alternatively, you could web search your county's name and "certificate of residence" if no link is available. If you need assistance with the certificate process, please reach out to collegeconnection@sunydutchess.edu

#### Grades and Grading System

At the end of your class, you will have earned a final grade that is accessible to view through your MyDCC account. Once logged in, you can view your grades on the "Student" home tab and by clicking the link, "Check My Final Grades" on the righthand side under the "Student Tools" heading.

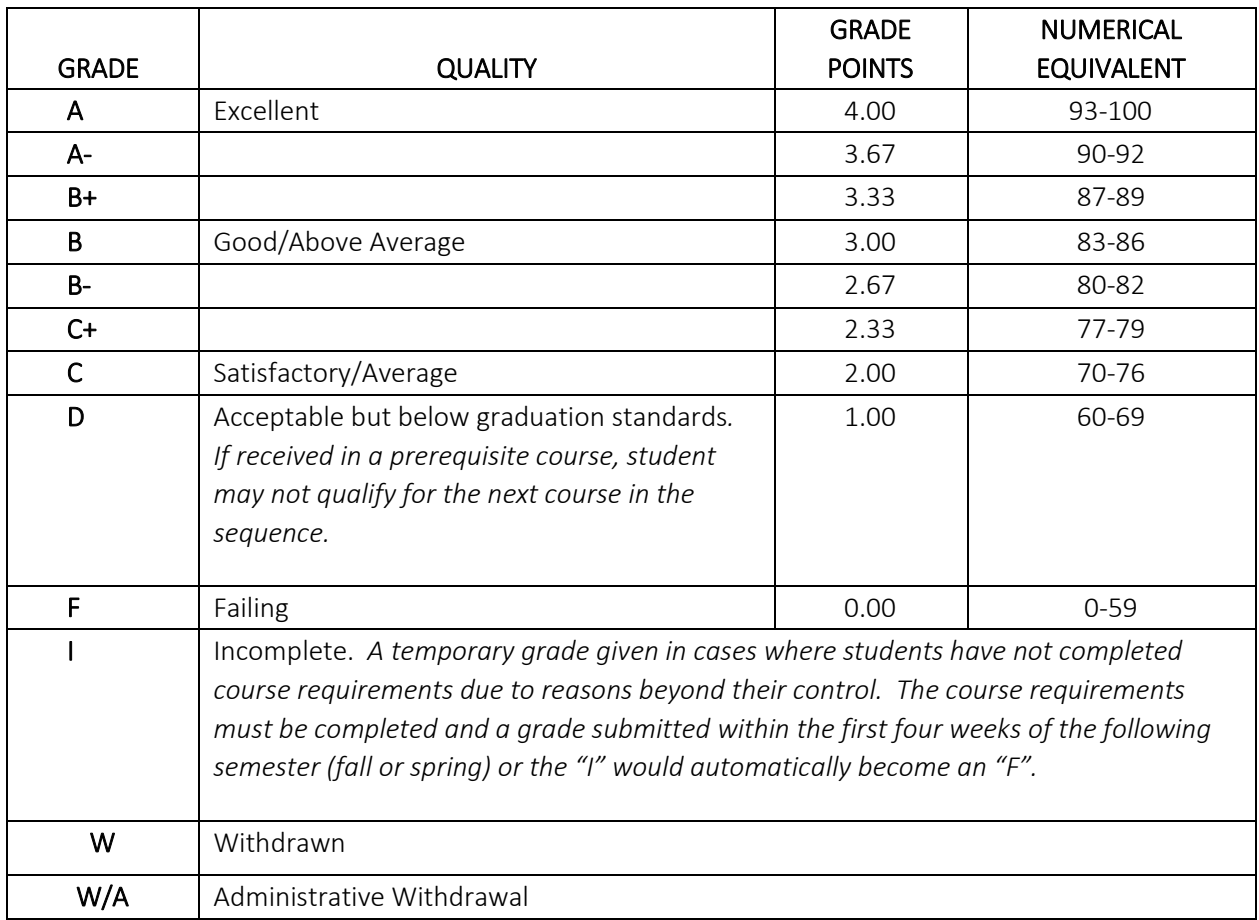

<span id="page-7-0"></span>The scale of grades for DCC's College Connection program is as follows:

#### College Policies

All students in the College Connection program still need to abide by their high school's regulations, rules, and policies. However, when on any DCC site or campus, students must abide by the student code of conduct and the academic honesty policies. You can read further about these here: [Student Code of](https://dutchess.open.suny.edu/modules/_478_1/student-code-of-conduct-2022-2023_3-21-2023.pdf)  [Conduct](https://dutchess.open.suny.edu/modules/_478_1/student-code-of-conduct-2022-2023_3-21-2023.pdf)

#### DCC Student ID Card

Students enrolled in College Connection may obtain a DCC student ID card. Students must display their DCC student ID card whenever they are on campus. The DCC student ID card is both a student ID and a library access card (good in any SUNY library across the state). To get a DCC student ID card the student must present a photo ID and verification of current DCC course enrollment. The DCC student ID card is prepared on the Poughkeepsie campus in the Security Office, Orcutt Student Services Center, Room 114, 845-431-8070. The DCC student ID can also be prepared at DCC@FISHKILL. Contact DCC@FISHKILL at 845-790-3614 to make an appointment to get a DCC student ID there.

#### Credit Transfer to Other Colleges/Universities

- <span id="page-8-0"></span> State University of New York (SUNY) system colleges, City of New York (CUNY) system colleges and most private institutions accept DCC credits and accept them as elective or requirement courses for their academic programs.
- While most colleges and universities will accept DCC credits, some conditions for transfer may exist (e.g., a grade of C or better). Students are encouraged to contact prospective colleges/universities to discuss course transferability options before registering for a DCC course. It is solely the decision of the receiving college whether to accept transfer credit.
- $\bullet$  When transferring credits, students may be required to present the course syllabus to college officials. DCC highly recommends maintaining a complete portfolio of all course materials to verify the quality of work covered in the course. The portfolio should consist of the course syllabus, all the work produced during the course, as well as all instructor handouts and notes pertaining to the course.

#### Ordering DCC Transcripts

#### To order an official transcript, please use this link:

<https://www.sunydutchess.edu/academics/resources/registrar/transcript-request>

- $\clubsuit$  At the end of this packet [there is an instructional guide on how to](#page--1-0) order a transcript.
- $\div$  The cost of each transcript is  $$8.00$ , payable by credit card.
- \* Please note: Courses taken during the fall semester will have grades posted in early February and courses taken during the spring semester/full-year will have grades posted in early July. You will want to make sure your grades are available on your transcript before sending to the recipient.

#### Academic Support Services

As a DCC student, you have access to all of the academic support services the college offers. For free, you can access the various tutoring opportunities offered at the college as well as the library. Below is information about the resources you can access at the college:

- Writing Center: Located in Hudson 503, the center offers students free in-person and online support for their writing from professional and peer tutors. Assistance is provided on writing assignments from all courses across disciplines, college applications and scholarship essays, resumes and cover letters, and other writing tasks. The Writing Center seeks to support the growth and confidence of student writers. Click here for the [Writing Center Webpage.](https://www.sunydutchess.edu/around-campus/student-services/tutoring/writing-center/)
- Math & Science Center: The Math & Science Center is a place for students to work on math or science related homework and projects. The center offers drop-in tutoring both remotely and on campus for many subjects, as well as a limited number of appointments for math. There are 3 locations in Washington: Level 1 in W126 for math, accounting, and economics, Level 2 in W224 for math, physics, chemistry, and computer science, and Level 3 in W324 for biology. All locations have tutors, tables, computers, textbooks, and printers. In addition, there is tutoring for math, computer science, and computer information systems at DCC @ Fishkill. Click here for the Math [and Science Center Webpage.](https://www.sunydutchess.edu/around-campus/student-services/tutoring/math-science-center/)
- $\triangle$  The Francis U. and Mary F. Ritz Library: The Library is located in Hudson Hall and provides ample study areas, computers, laptops, printers, scanners, and convenient access to a wide variety of print and electronic resources. In addition to the physical space, the library offers a variety of remote library services. Click here for the [Library Webpage.](https://sunydutchess.libguides.com/home) The webpage includes access to DCC's databases, research guides, information literacy tutorials, remote services, and contact information. For remote access, login with your MyDCC username and password.

## College Connection Dates

## DCC In Your High School

<span id="page-9-0"></span>Fall 2023 9/5/23—1/26/24 or 9/12/23-2/2/24\*

Registration Starts | September 5 Registration Ends | October 6 Free-or-Reduced Priced Lunch Verification Form due | October 9 Drop with **FULL** refund September 5-

October 13

Drop with NO refund | October 14 - January 25 or February 1\*

Payment Deadline | November 7

Withdraw\* with NO refund | January 26 or February 2\*

Last day of Fall 2023 Classes/Exams | January 26 or February 2\*

Final Grades due | February 2

Spring 2024 1/29/24-6/14/24

Registration Starts | January 8 Registration Ends | February 16 Free-or-Reduced Priced Lunch Verification Form due | February 16 Drop with **FULL** refund | January 8-February 16 Drop with NO refund | February 17-June 13

Payment Deadline | March 18

Withdraw\* with NO refund | June 14 Last day of Spring 2024 Classes/ Exams | June 14

Final Grades due | June 21

## Full Year 9/5/23-6/14/24

Registration Starts | September 5 Registration Ends | October 6 Free-or-Reduced Priced Lunch Verification Form due | October 9 Drop with **FULL** refund September 5-October 13 Drop with NO refund | October 14-June 13 Payment Deadline | November 7 Withdraw\* with NO refund | June 14 Last day of Full Year Classes/Exams | June 14 Final Grades due | June 21

\*Note: Depending on your High School, your classes may start and end on different dates. Dates with \* after are associated with classes that started on 9/12/23.

\*Note: A withdrawal will leave a W on your transcript, indicating you attempted the course but will not affect your GPA.

collegeconnection@sunydutchess.edu | (845) 431-8957

## <span id="page-10-0"></span>How to Submit College Connection Application (for **NEW** students only)

#### Step 1: Use this link to complete the application: **[New College Connection Application](https://banner.sunydutchess.edu/pls/prod/bwskalog.P_DispLoginNon)**

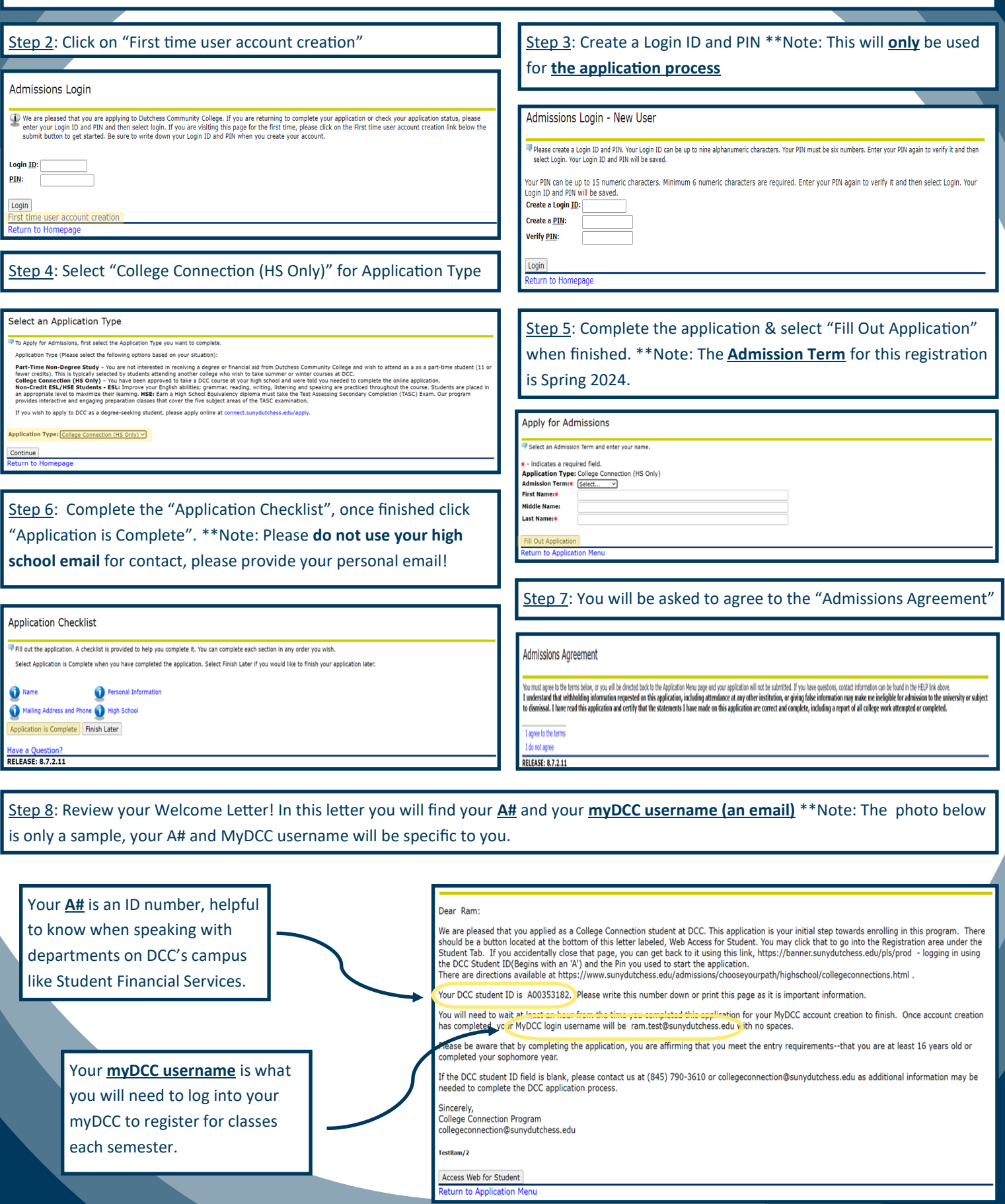

## Completando Tu Solicitud de College Connection (Para Estudiantes Nuevo)

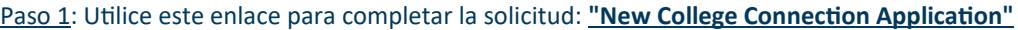

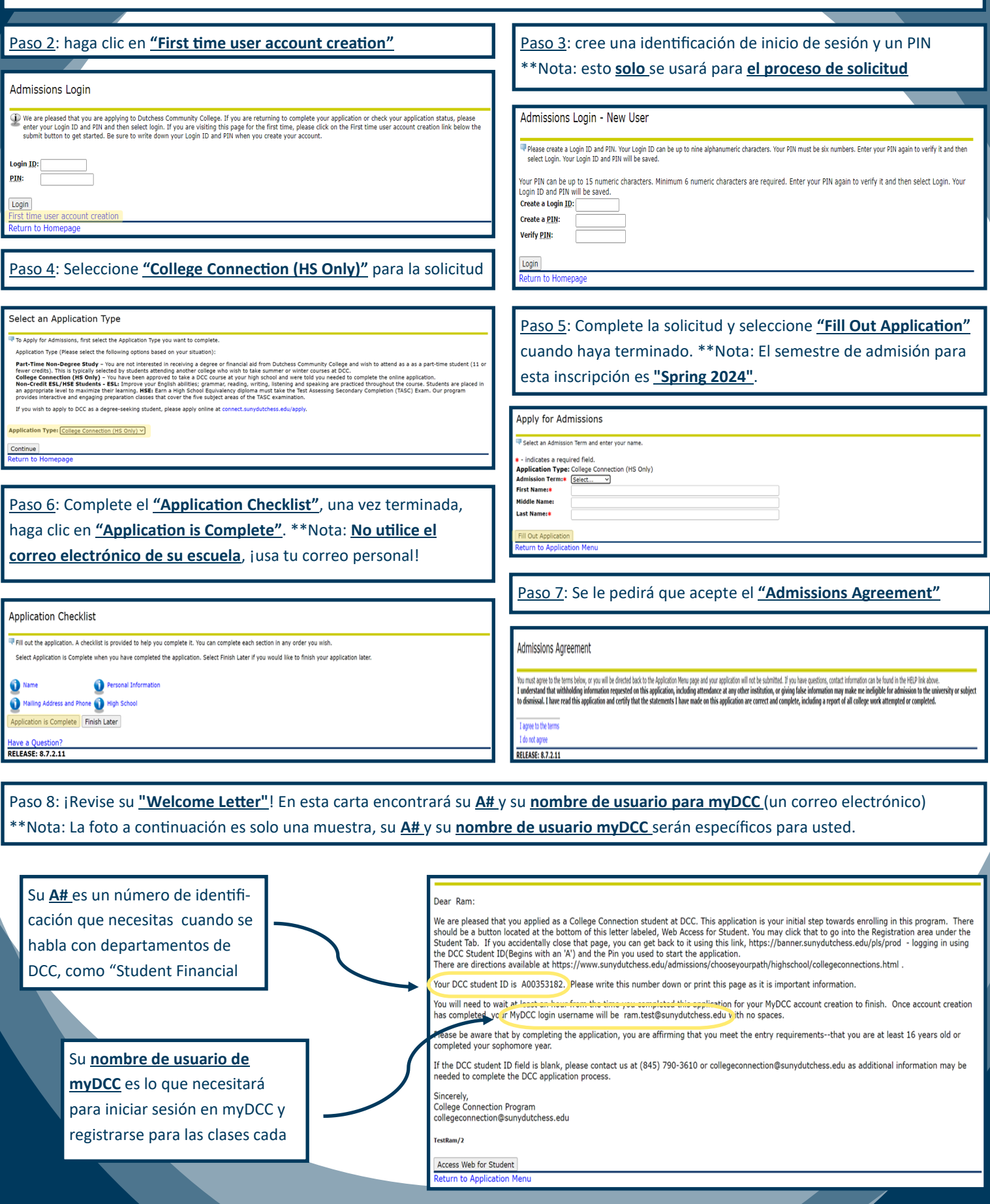

## <span id="page-12-0"></span>How to Log Into Your myDCC (for NEW students only)

Step 1: **[Click here](https://sso.sunydutchess.edu/accountrecoveryendpoint/recoverpassword.do?callback=https%3A%2F%2Fmy.sunydutchess.edu%2F)** to go to the "Recover Password" page to create a password and enter your **myDCC username** (in your Welcome Letter from submitting an application), then select "Submit".

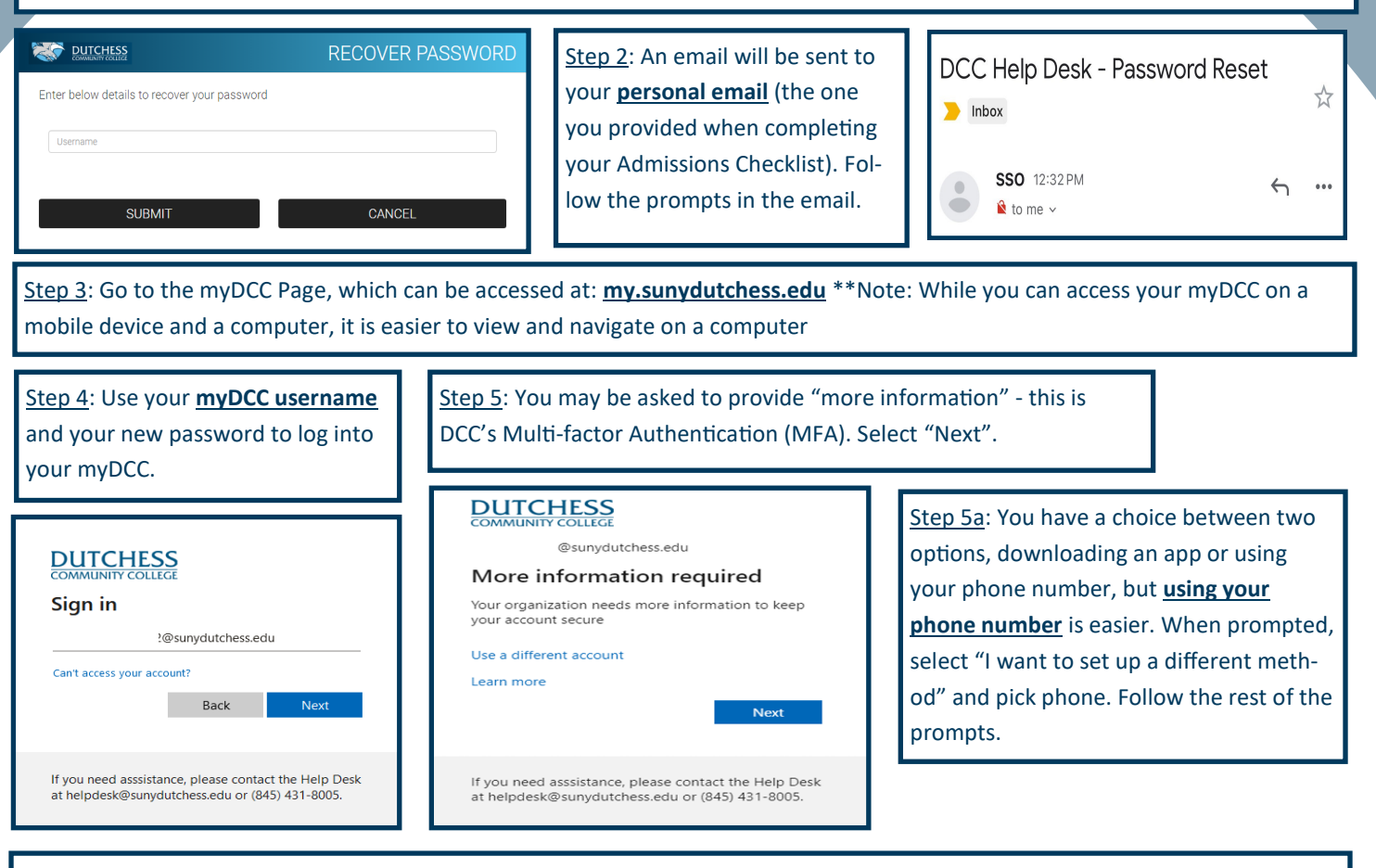

Step 6: Explore your myDCC. View your **DCC Email**, **Banner Student Tools**, **Quick Links for Students**, and **Brightspace.**

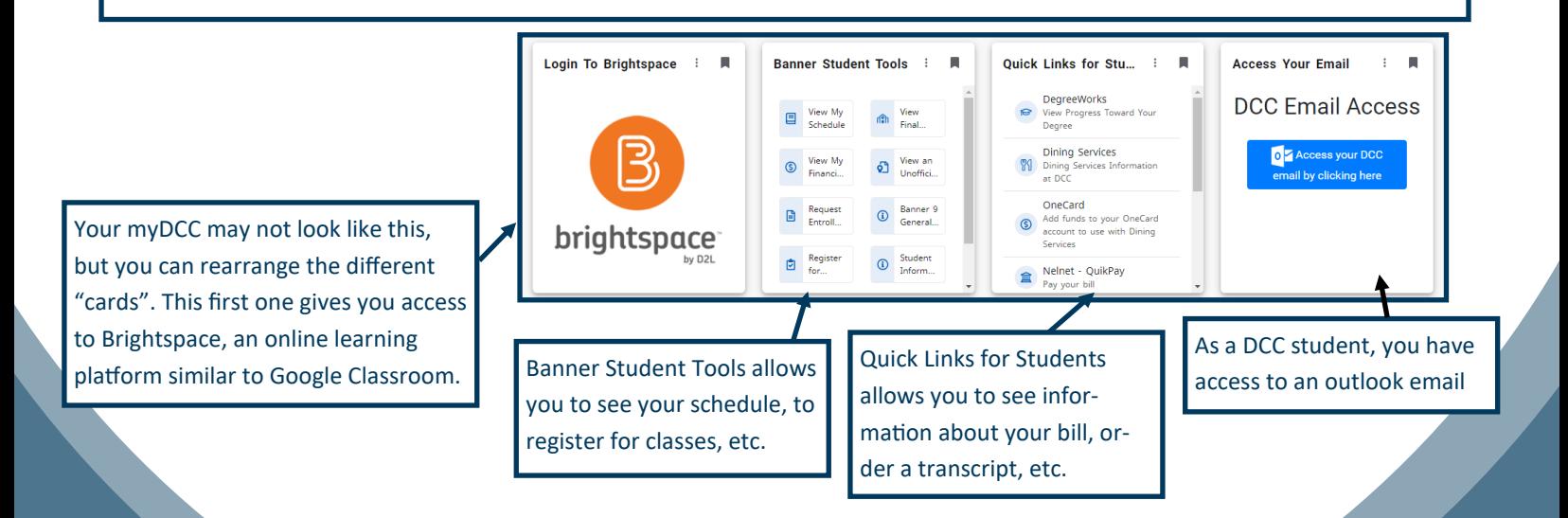

## Como Acceder a tu myDCC (para Estudiantes Nuevo)

Paso 1: **Haga clic aqui** ir la pagina de "Recover Password" para crear una contraseña; ingrese su **nombre de usuario myDCC** (en su "Welcome Letter" al enviar la solicitud) y seleccione **"Submit"**.

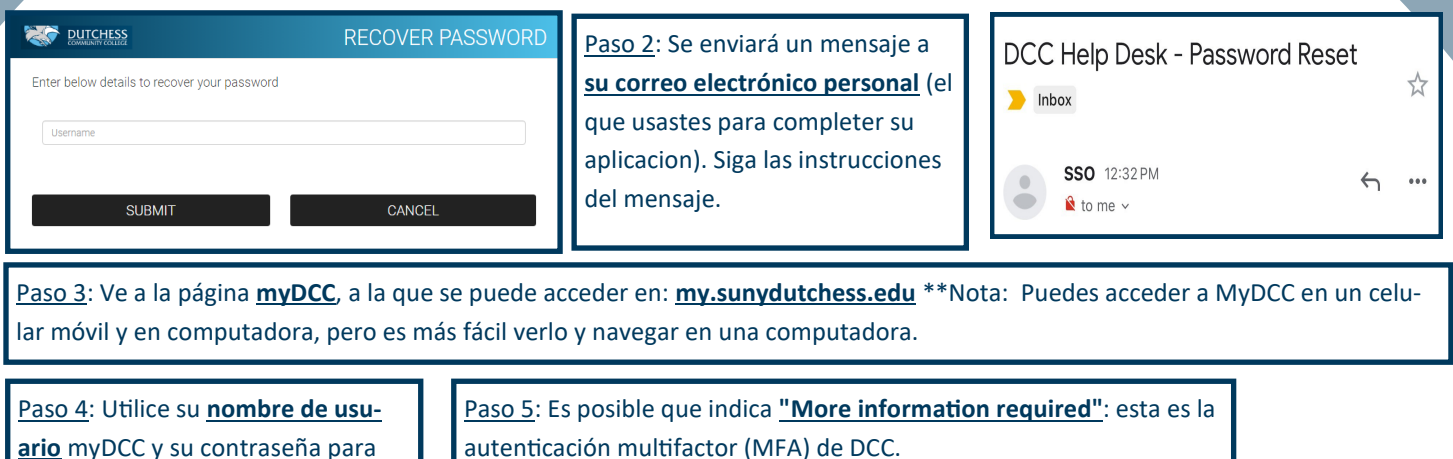

**ario** myDCC y su contraseña para

@sunydutchess.edu

Back

If you need asssistance, please contact the Help Desk

at helpdesk@sunydutchess.edu or (845) 431-8005.

**Next** 

iniciar una sesión.

**DUTCHESS** 

Can't access your account?

**Sign in** 

#### **DUTCHESS**

@sunydutchess.edu More information required Your organization needs more information to keep vour account secure Use a different account

Learn more

If you need asssistance, please contact the Help Desk at helpdesk@sunvdutchess.edu or (845) 431-8005

Paso 5a: Puedes elegir entre dos opciones: **descargar una aplicación** o **usar tu número de teléfono**, pero usar tu número de teléfono es más fácil. Cuando se le solicite, seleccione **"I want to use a Different Method"** y elija teléfono. Siga las instrucciones.

Paso 6: Explore su myDCC. Vea su **correo electrónico de DCC**, "**Banner Student Tools"**, "**Quick Links for Students"**, y "**Brightspace".**

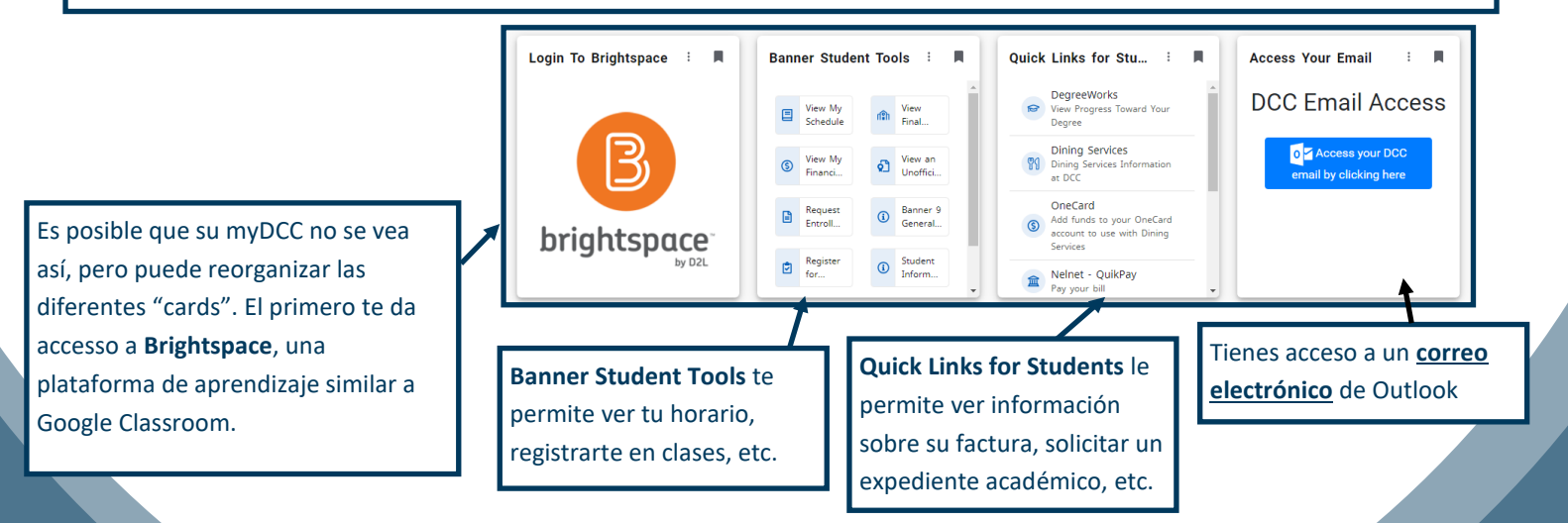

## <span id="page-14-0"></span>How to Log Into Your myDCC (for RETURNING students only)

Step 1: Go to the myDCC Page, which can be accessed at: **[my.sunydutchess.edu](https://experience.elluciancloud.com/dcc/)** \*\*Note: While you can access your MyDCC on a mobile device and a computer, it is easier to view and navigate on a computer

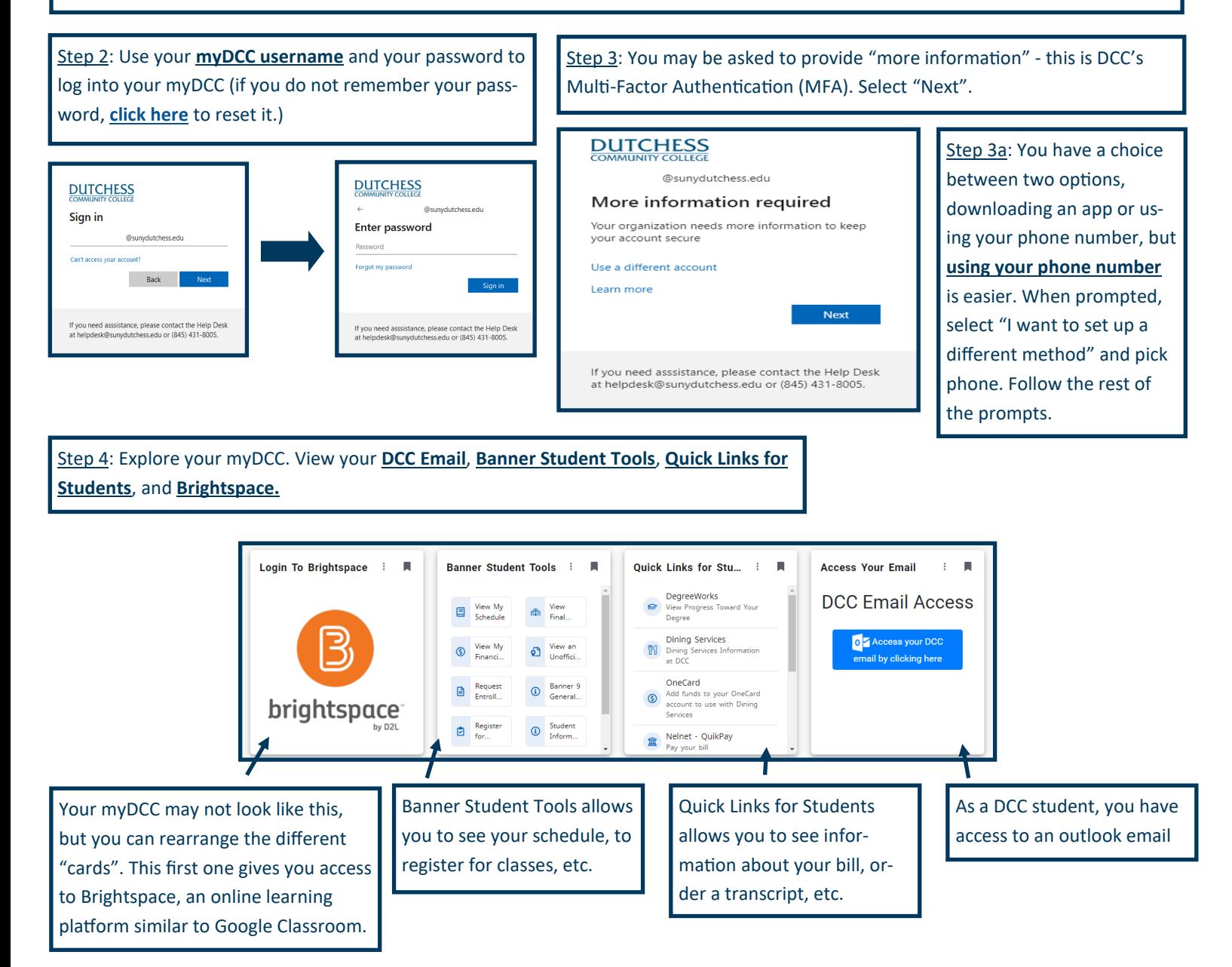

## Como Acceder a tu myDCC (para Estudiantes Continuando)

Paso 1: Ve a la página **myDCC**, a la que se puede acceder en: **my.sunydutchess.edu** \*\*Nota: Puedes acceder a MyDCC en un celular móvil y en computadora, pero es más fácil verlo y navegar en una computadora.

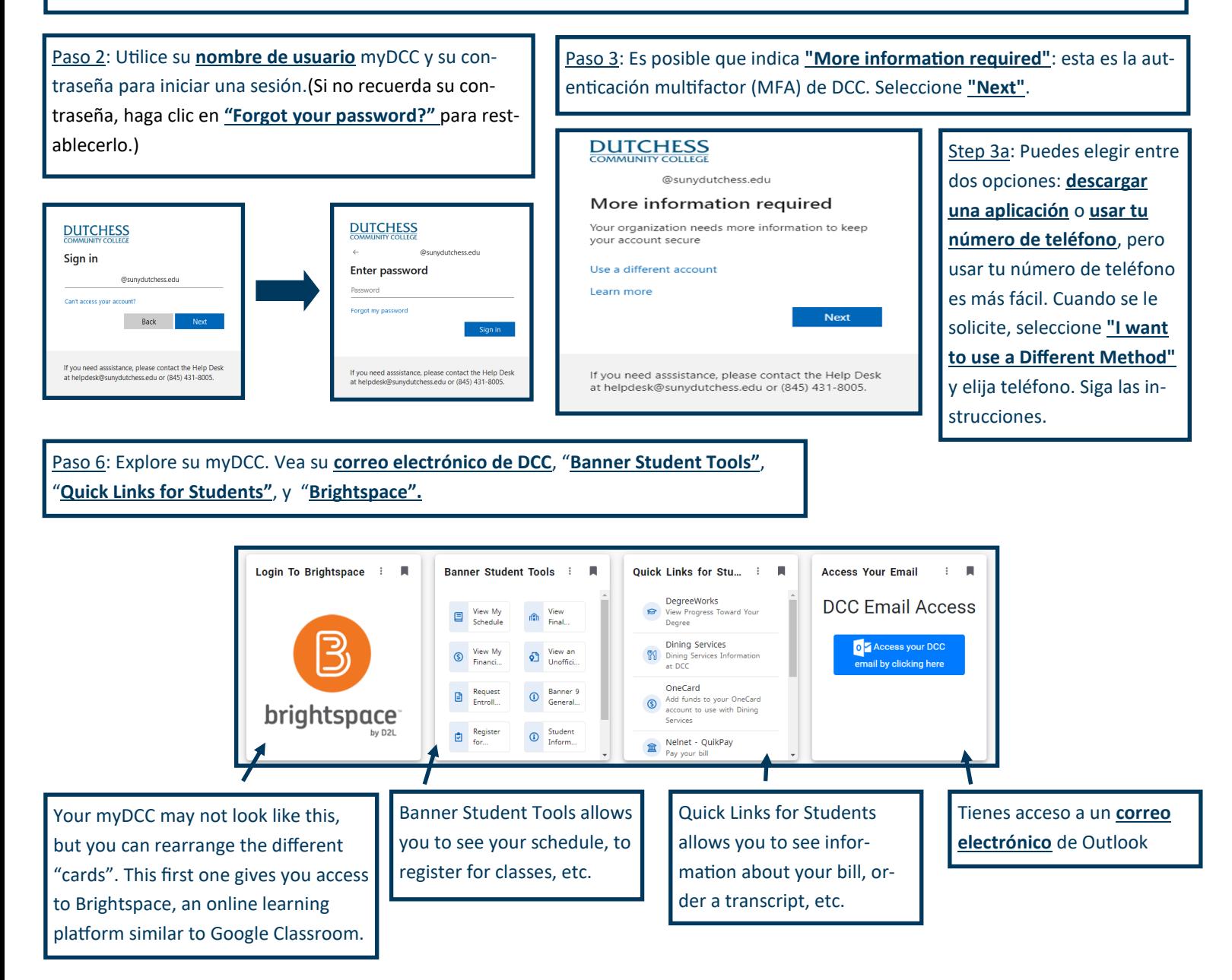

## How to Register for College Connection Classes

<span id="page-16-0"></span>Step 1: Log into your myDCC, which can be accessed at: **[my.sunydutchess.edu](https://experience.elluciancloud.com/dcc/)**\*\*Note: While you can access your myDCC and register for classes on a mobile device and a computer, it is easier to view and navigate on a computer

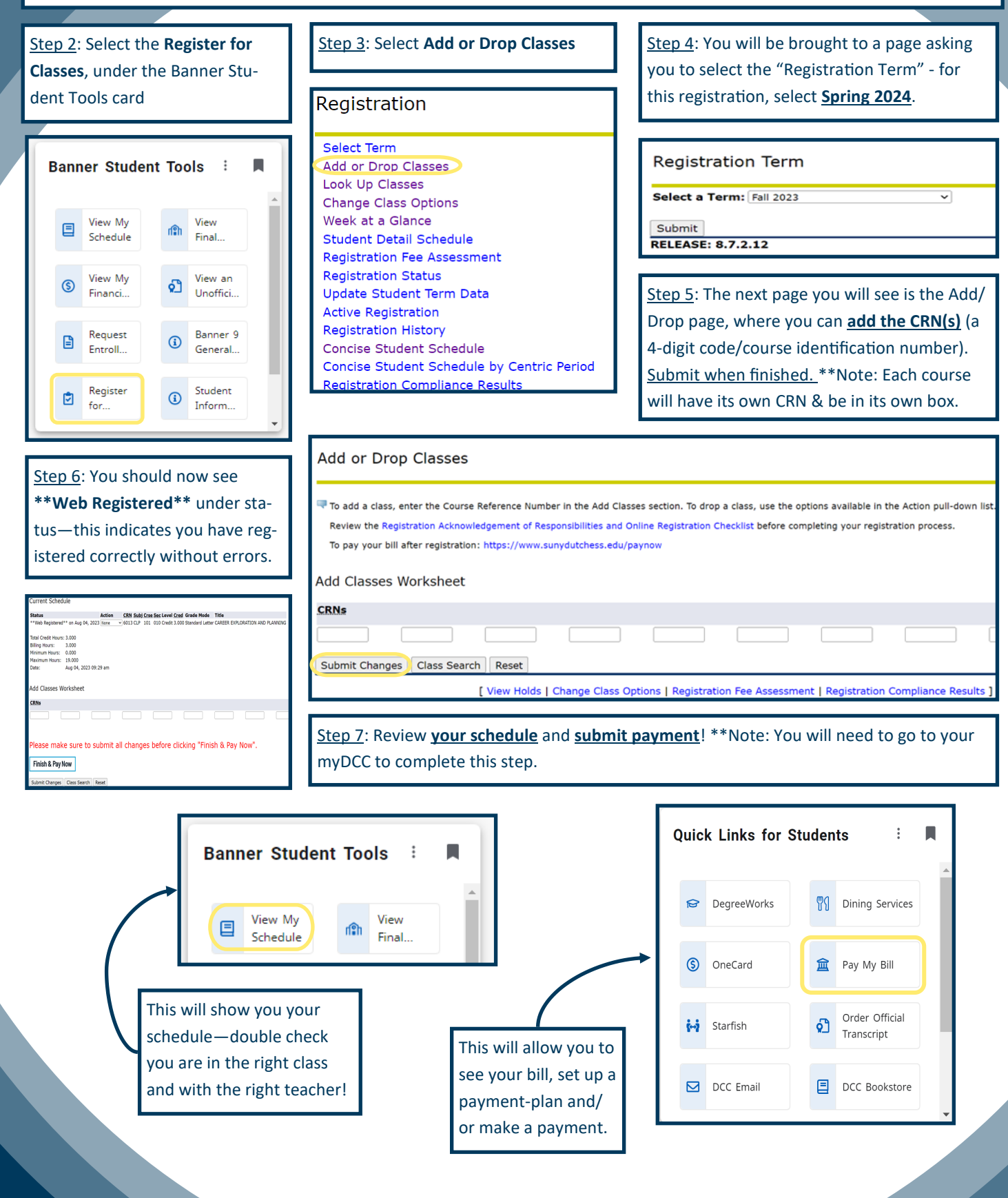

**Important Note:** The last day to register for a Spring 2024 College Connection class is February 16, 2024

## Como Registrarse Para Las Classes de College Connection

Paso 1: Ve a la página **myDCC**, a la que se puede acceder en: **my.sunydutchess.edu** \*\*Nota: Puedes acceder a MyDCC en un celular móvil y en computadora, pero es más fácil verlo y navegar en una computadora.

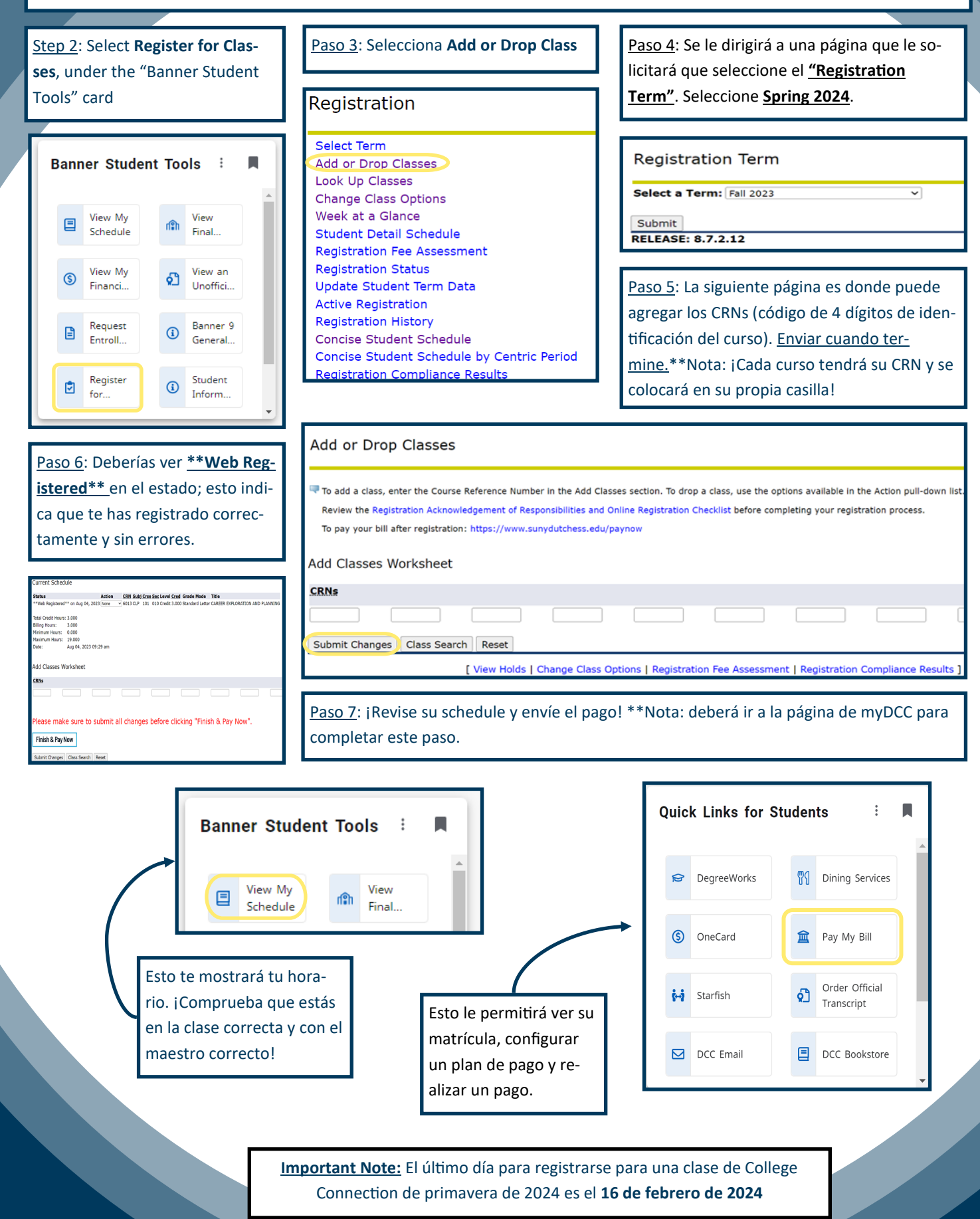

## How to Pay for College Connection Classes

<span id="page-18-0"></span>Step 1: Log into your myDCC, which can be accessed at: **[my.sunydutchess.edu](https://experience.elluciancloud.com/dcc/)** \*\*Note: While you can access your MyDCC and register for classes on a mobile device and a computer, it is easier to view and navigate on a computer

Step 2: Select **Pay My Bill** under the Quick Links for Students card on myDCC

Step 3: You will be brought to a welcome page with multiple options. To see and pay your bill, select "**View & Pay Accounts"**.

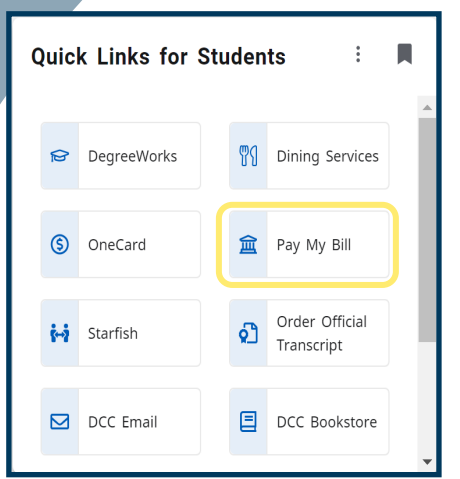

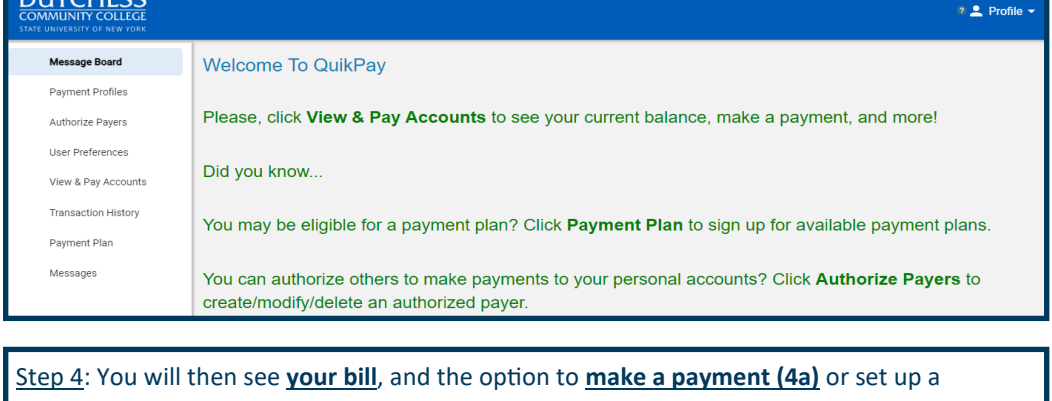

**payment plan (4b)**.

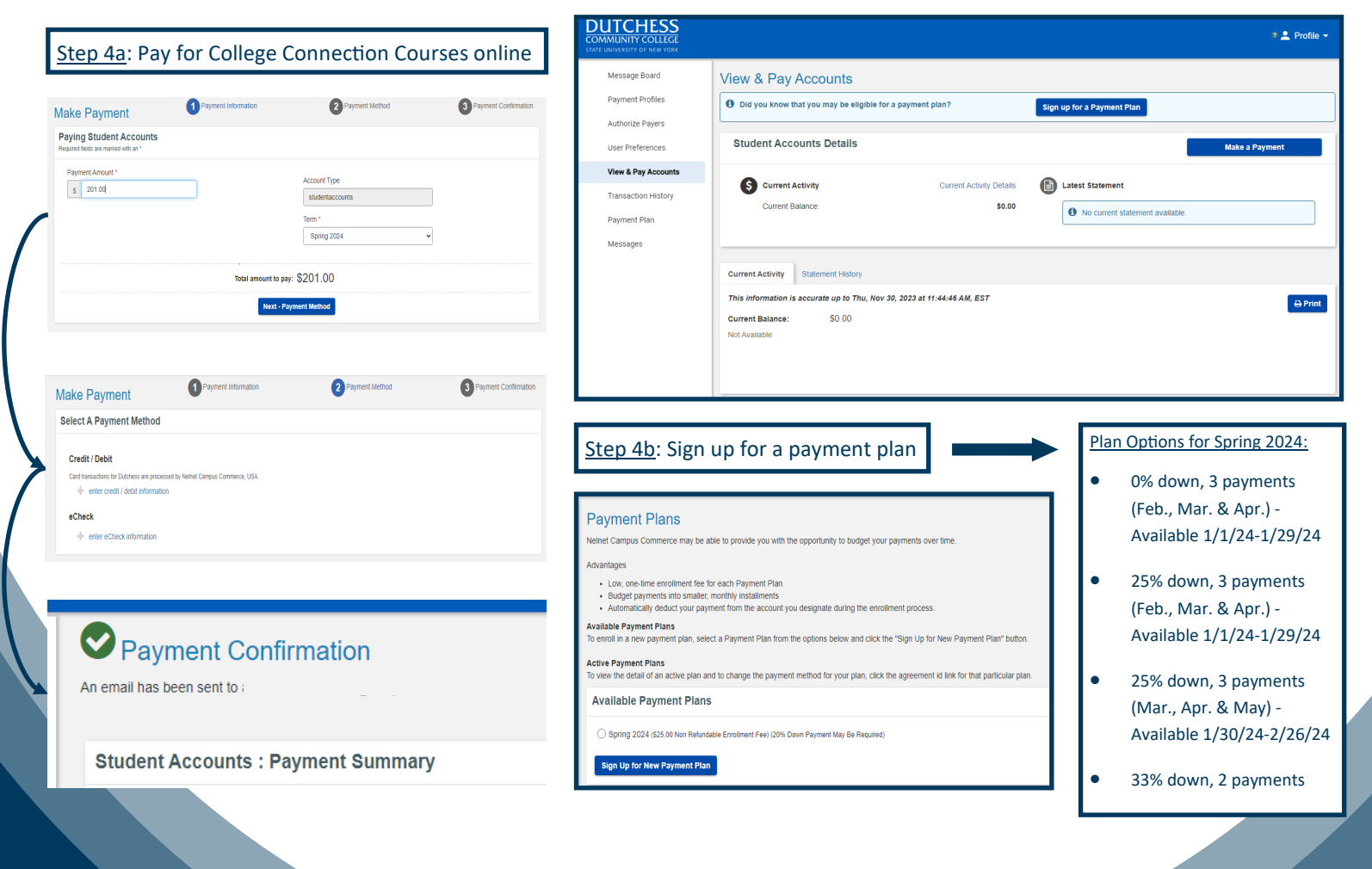

## Cómo pagar las clases de College Connection

Paso 1: Ve a la página **myDCC**, a la que se puede acceder en: **my.sunydutchess.edu** \*\*Nota: Puedes acceder a MyDCC en un celular móvil y en computadora, pero es más fácil verlo y navegar en una computadora.

#### Paso 2: Selecciona **Pay My Bill** bajo el card de **Quick Links for Students** en myDCC

Paso 3: Verá una página de bienvenida con diferentes opciones. Para ver y pagar su factura, seleccione "**View & Pay Accounts"**.

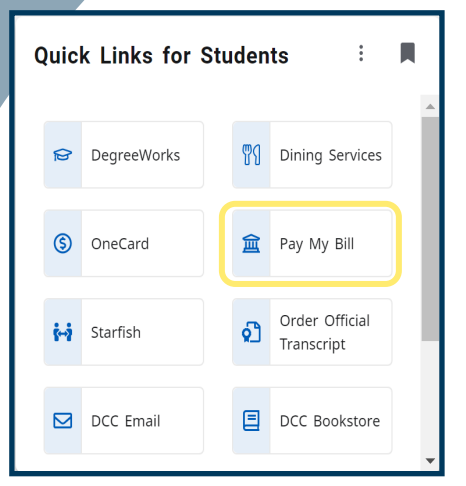

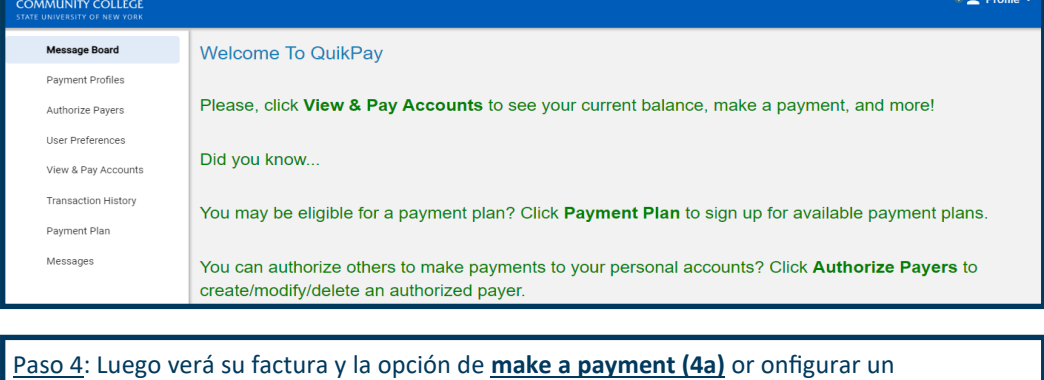

**payment plan (4b)**.

**DUTCHES** 

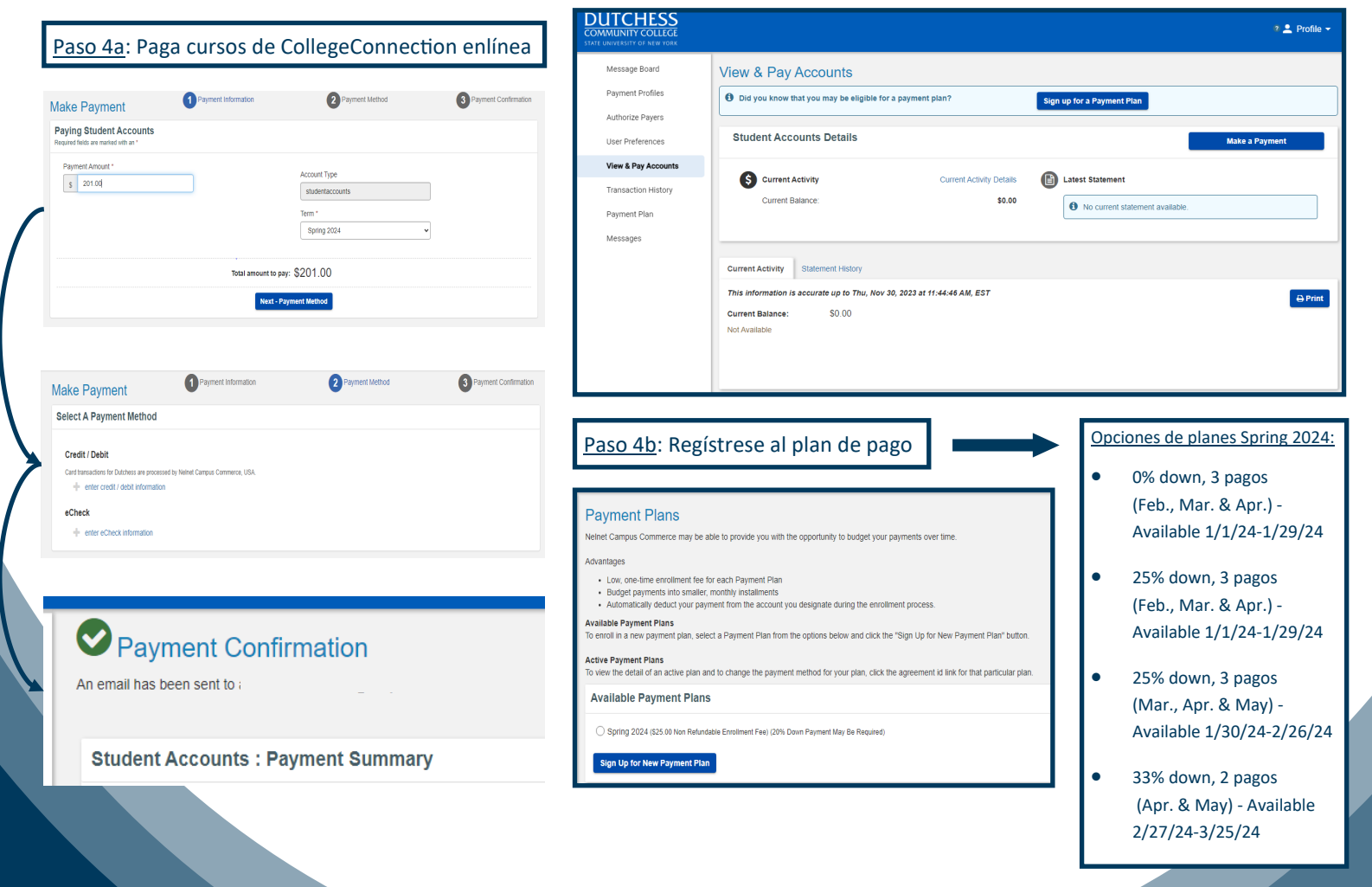

## How to Order a DCC Transcript

<span id="page-20-0"></span>**Important Items to Note:** College courses taken in high school do not post to your DCC transcript until the following time frames:

- Classes taken during the fall semester: **early February**
- Classes taken during the spring semester/full-year: **early July**

You can place a transcript order at anytime, just be sure to follow

Step 4: You should be prompted to click the **"order"** button.

CANCEL **x Available Credentials** The following credentials are available from Dutchess Community College. Start your order by selecting a credential listed below (you can **DUTCHESS** add more later) **TRANSCR** Transcript An academic transcript is a inventory of courses<br>that a learner has taken and the grades that they ▊  $3.2$ earned in those courses during the academic year

Step 6: You will be asked to review the details. schools prefer transcripts be sent electronically, modality (typically delivered to recipient within mitting the order). Paper copies can take upward

**Item Details** 

**TRANSCRIPT** 

≣  $\overline{3.2}$ 

Dutchess Community College<br>Poughkeepsie, NY

**Transcript** 

Credential Fee:

**Item Total:** 

 $E$  For:

**BACK** 

**DUTCHESS** 

New Paltz

**FROM** 

**TO** 

**SUNY New Paltz** 

Step 1: Go to DCC's **[Transcript Request](https://www.sunydutchess.edu/transcript)** Page at https:// www.sunydutchess.edu/transcript

Step 2: Click on **"ordered online"**, which will bring you to our third-party vendor, Parchment.

Step 3: Create an account with parchment and sign in. \*\*Note: It will ask you for your Student ID Number (A#). You can leave it blank if you do not know your A#.

Step 5: You will be asked to chose where you want your transcript sent \*\*Note: In order for the transcript to be official, it needs to be received from Parchment/DCC directly, so do not select yourself as the recipient unless you would like a copy.

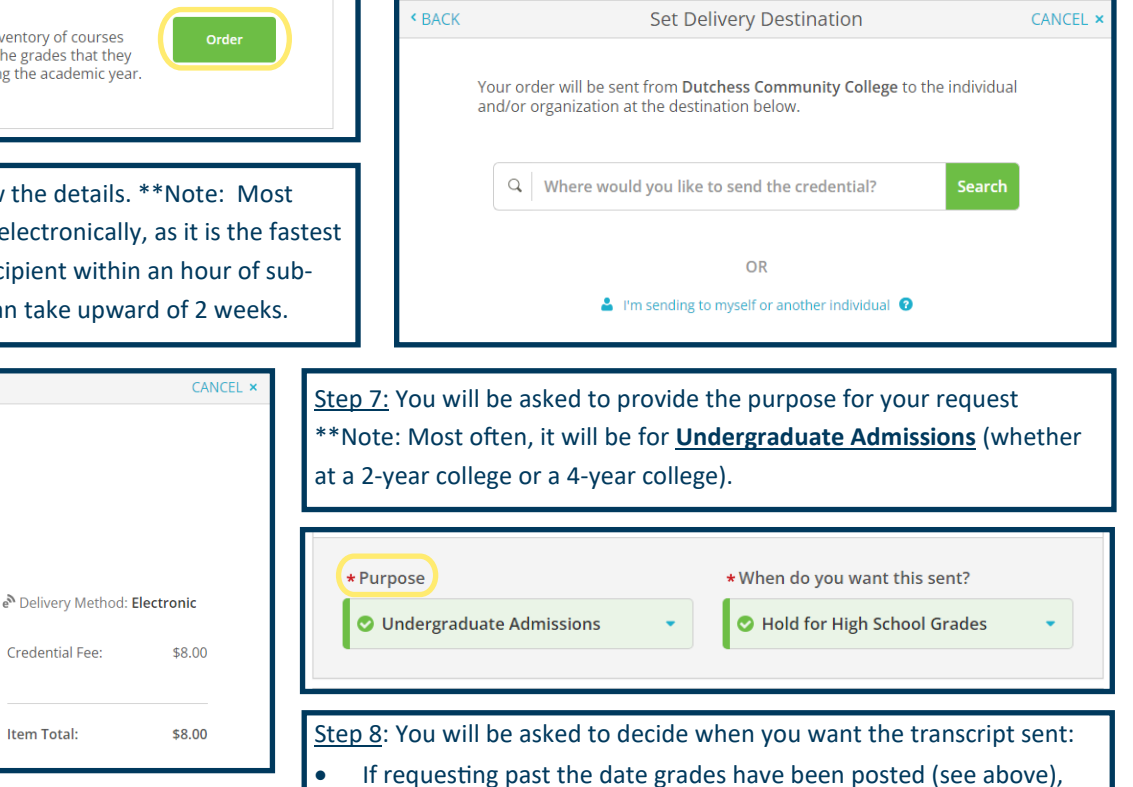

Step 9: Continue through the process to verify and submit payment. The cost is \$8 per order which you will pay with a credit or debit card. \*\*Note: Once you have submitted your order, you should receive emails throughout the process up until it has been received by your selected recipient/institution.

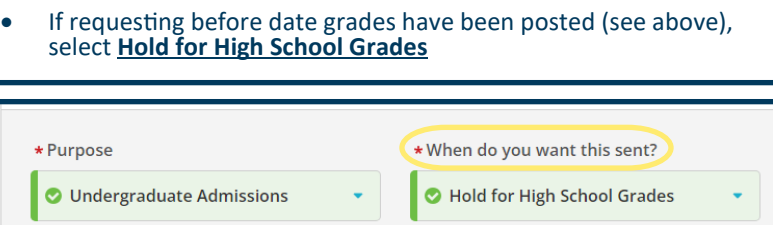

For **order questions or concerns**, contact Parchment's Customer Service directly at (847) 716-3005.

select **Send Now**

For **general questions about transcripts**, contact the Registrar at registrar@sunydutchess.edu.

## Cómo Ordenar su Transcripción de Creditos

**Importante:** Los cursos universitarios tomados en la escuela secundaria no se publican en su expediente académico de DCC hasta los siguientes plazos:

- Clases tomadas durante otoño: principios de Febrero
- Clases tomadas durante primavera: principios de Julio

Puede realizar un pedido transcrito en cualquier momento, solo

Paso 4: Se le pedirá que haga clic en el botón **"order".**

CANCEL × **Available Credentials** The following credentials are available from Dutchess Community College. Start your order by selecting a credential listed below (you can **DUTCHESS** add more later) **TRANSCI** Transcript ▊ An acade that a lea

Paso 6: Te pedirá que las escuelas prefieren *electrónicamente*, ya en papel pueden tarda

Paso 9: Continúe con

**SUNY New Paltz** 

**FROM** 

**TO** New Paltz

 $3.2$ 

**BACK** 

**DUTCHESS** 

earned in

TRANSO Ē.  $3.2$ 

Paso 1: Vaya a a página de **[Transcript Request](https://www.sunydutchess.edu/transcript)** en https:// www.sunydutchess.edu/transcript

Paso 2: Haga clic en **"ordered online"**, que lo llevará a nuestro proveedor externo, Parchment.

Paso 3: Cree una cuenta con pergamino e inicie sesión.

\*\*Nota: Le pedirá su número de identificación de estudiante

Paso 5: Te pedirá que elija dónde desea que se envíe su transcripción\*\*Nota: Para que la transcripción sea oficial, debe recibirse directamente de Parchment/DCC. No te selecciones como destinatario a menos que desee una copia

**Set Delivery Destination** 

CANCEL ×

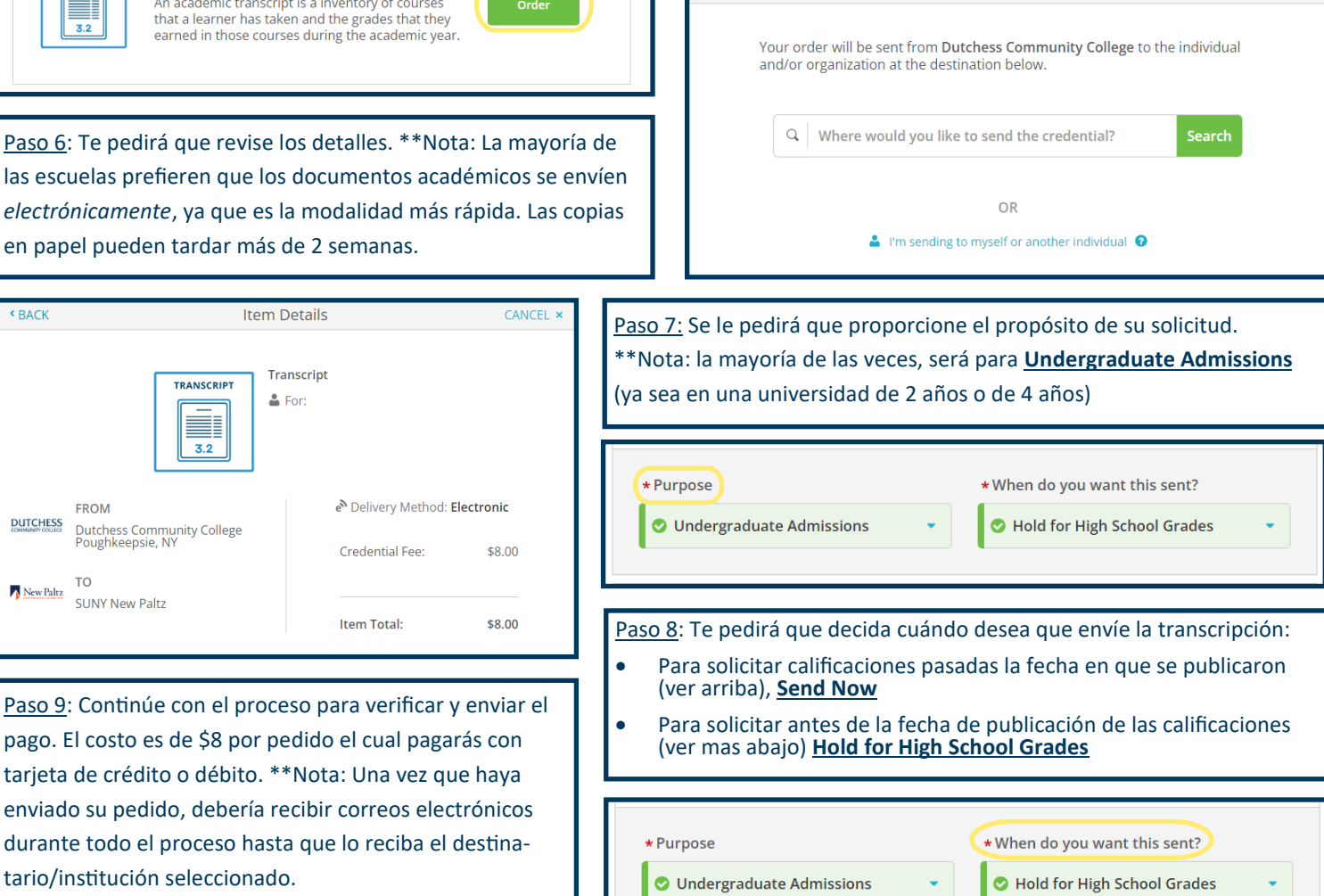

**BACK** 

Para **preguntas sobre su orden**, comuníquese con Parchment's Customer Service al (847) 716-3005.

Para preguntas generals sobre sus transcripciones, comuníquese con el Registrar en **registrar@sunydutchess.edu**.

## <span id="page-22-0"></span>How to Drop a College Connection Course

**Important to Note:** The ability to drop a class on your own is only available until **February 16, 2024** for Spring 2024 courses and is an option in the event you have a mistake during the registration process.

Step 1: Log into your myDCC, which can be accessed at: **[my.sunydutchess.edu](https://experience.elluciancloud.com/dcc/)**\*\*Note: While you can access your MyDCC and register for classes on a mobile device and a computer, it is easier to view and navigate on

Step 2: Select the **Register for Classes**, under the Banner Student Tools card

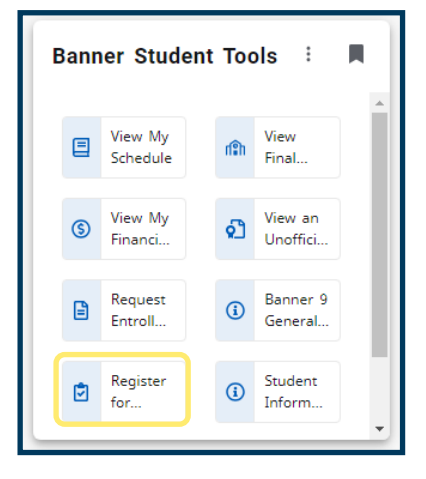

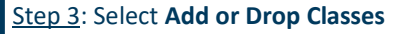

Registration **Select Term** Add or Drop Classes Look Up Classes Change Class Options Week at a Glance **Student Detail Schedule** Registration Fee Assessment **Registration Status** Update Student Term Data **Active Registration Registration History** Concise Student Schedule Concise Student Schedule by Centric Period **Registration Compliance Results** 

Step 4: You will be brought to a page asking you to select the "Registration Term" - for this registration, select **Spring 2024**.

**Registration Term** 

Select a Term: Fall 2023

Submit **RELEASE: 8.7.2.12** 

Step 5: You should now see the courses you have registered for. Under the **Action** column next to the course you wish to drop, click the drop down menu and the option that says "Web-Drop". Then click **Submit Changes**

◡

Step 6: Double check your schedule to be sure the course was dropped. \*\*Note: You will need to go to your myDCC to complete this step.

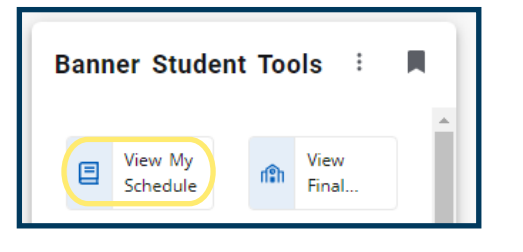

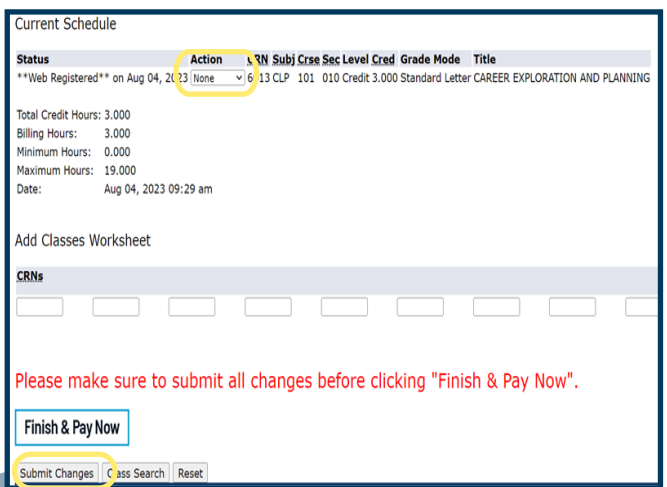

## Cómo Abandonar Una Clase de College Connection

**Importante:** La posibilidad de abandonar una clase por su cuenta solo está disponible hasta el 16 de febrero de 2024 para los cursos de primavera de 2024 y es una opción en caso de que cometa un error durante el proceso de inscripción.

Paso 1: Ve a la página myDCC, a la que se puede acceder en: my.sunydutchess.edu \*\*Nota: Puedes acceder a MyDCC en un celular móvil y en computadora, pero es más fácil verlo y navegar en una computadora.

Paso 2: Seleccione Registrarse para clases, bajo el card de **Banner Student Tools**.

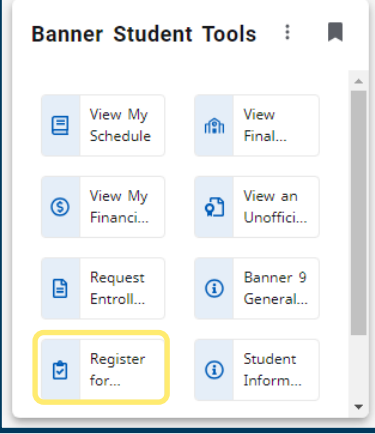

Paso 3: Selecciona **Add or Drop Class**

Registration

Select Term Add or Drop Classes Look Up Classes **Change Class Options** Week at a Glance **Student Detail Schedule Registration Fee Assessment Registration Status** Update Student Term Data **Active Registration Registration History** Concise Student Schedule Concise Student Schedule by Centric Period **Registration Compliance Results** 

Paso 4: Se le dirigirá a una página que le solicitará que seleccione el **"Registration Term"**. Seleccione **Spring 2024**.

 $\overline{\phantom{0}}$ 

#### **Registration Term**

Select a Term: Fall 2023

Submit **RELEASE: 8.7.2.12** 

Paso 5: Deberías ver los cursos en los que te has registrado. En la columna **Action** junto al curso que desea abandonar, haga clic al menú desplegable y en la opción que dice **Web Drop.** Luego haga clic a **Submit Changes**

Paso 6: Verifique nuevamente su horario para asegurarse de que se haya cancelado el curso. \*\*Nota: Deberá ir a su myDCC para completar este paso.

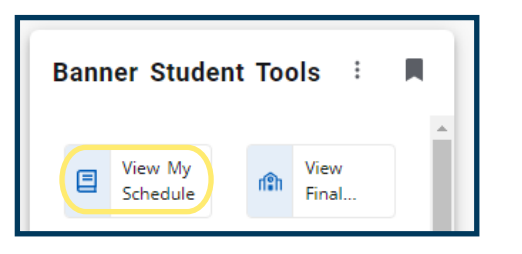

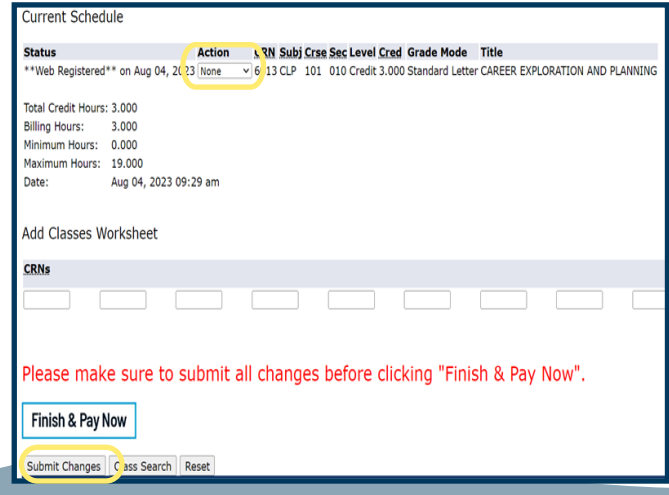